# **CARA PENGGUNAAN**

## **1. Membuka Aplikasi dan Login**

Pertama lakukan login terlebih dahulu, isi formulir dengan id pengguna dan password yang sesuai. Selanjutnya nanti akan di arah ke halaman masing masing sesuai dengan jenis pengguna

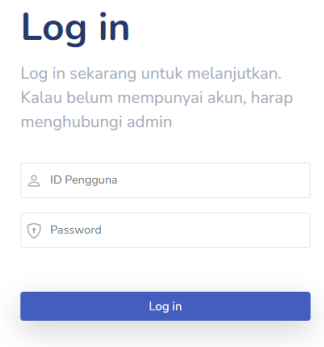

Gambar 6.1 Form *Login*

## **2. Jenis Pengguna Admin**

Menu yang terdapat pada halaman pengguna admin dapat dilihat pada gambar 6.2 Menu Admin

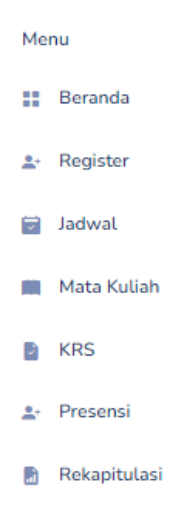

Gambar 6. 2 Menu Admin

# **a. Menu Beranda**

Pada halaman *dashboard* ini digunakan untuk mengetahui informasi dari mata kuliah yang ada pada hari itu dan informasi dari jumlah mahasiswa, jumlah dosen serta jumlah dari mata kuliah

| <sup>2</sup> Mazer       | Ξ                                                                                                    | admin<br>Admin                             |
|--------------------------|----------------------------------------------------------------------------------------------------|--------------------------------------------|
| Menu                     | Selamat datang, admin<br>Berisi tentang informasi daftar user                                                                                                    | Dashboard                                  |
| # Beranda                | <b>Tabel Mata Kuliah</b>                                                                                                    | Data Informasi                             |
| 2. Register              | Sepreti.<br>$10 \times$ entries per page                                                                                                    |                                            |
| $\overline{u}$<br>Jadwal | Kode Mata Kuliah   Nama Mata Kuliah<br>Program Studi Jadwal Mata Kuliah<br>-93<br>Dosen Mata Kuliah                                                                                                    | Mahasiswa Manajemen<br>H<br>$\overline{a}$ |
| <b>III</b> Mata Kuliah   | MKB107-1<br>Matematika Bisnis<br>Selata 13:00 - 16:00<br>0507036601 (Junaidi Affan)<br>Manajemen                                                                                                    | Mahasiswa Akuntasi                         |
| <b>B</b> KRS             | MKK103-1<br>Selasa, 08:30 - 10:00<br>0525037401 (Hardoko)<br>Bisnis Pengantar (M)<br>Manajemen                                                                                                    | $\mathbf{C}$<br>$\overline{\mathbf{3}}$    |
| Presensi                 | 0508047001 (Surawan Setya Budi S)<br>MKK110-1<br>Matematika Bisnis (M)<br>Selasa, 13:00 - 15:00<br>Manajemen<br>MKK123-2<br>Sosiologi Ekonomi (M2)<br>Selasa, 13:00 - 15:00<br>0525037401 IHardokol<br>Manajemen | <b>Total Dosen</b><br>۲.<br>$\mathbf{3}$   |
| Rekapitulasi<br>P.       | Showing 1 to 4 of 4 entries                                                                                                    | Total Mata Kuliah<br>u.<br>6               |
|                          |                                                                                                    |                                            |

Gambar 6. 3 Halaman Beranda Admin

#### **b. Menu** *Register*

Selanjutnya pada menu *register,* admin dapat menambah pengguna/*user*  dengan cara kolektif melalui impor file data dengan format .xlsx atau menggunakan cara manual satu per satu menggunakan fitur "create". Cara menambah admin dengan fitur impor file yang pertama adalah admin download template file datanya dan admin isi filenya dengan data yang sesuai lalu klik "choose file" untuk membuka "file explorer" selanjutnya admin pilih file data yang sudah pengguna edit tadi, kemudian admin kembali ke halaman *register* lalu klik "import" dan setelah di import muncul pesan "Data pengguna berhasil diimpor.". Jika admin melakukan secara manual pilih "create" selanjutnya admin isi form yang ditampilkan lalu klik "submit". Pada menu ini juga admin dapat mengedit data pengguna, mengganti password, dan menghapus data pengguna. Halamanya dapat dilihat pada Gambar 6.4 Halaman *Register* Admin

| 2 Mazer               | Ξ<br>admin<br>Admin                                                                                            |
|-----------------------|----------------------------------------------------------------------------------------------------|
| Menu                  | <b>Daftar User</b><br>Dashboard / List User<br>Berisi tentang informasi daftar user                            |
| : Beranda             | *Import digunakan untuk menambah user                                                                          |
| 2. Register           | Choose File No file chosen<br>Import                                                                           |
| a Jadwal              | <b>Export Template</b><br>Create<br><b>Export Data</b>                                                         |
| <b>Mata Kuliah</b>    |                                                                                                    |
| <b>B</b> KRS          | Search<br>10 <sub>2</sub><br>entries per page                                                                  |
| 2. Presensi           | ÷<br>User Type<br>$\sim$<br>$\sim$<br><b>ID Pengguna</b><br><b>Full Name</b><br><b>Program Studi</b><br>Action |
| <b>P</b> Rekapitulasi | Change Password<br>Delete<br>0507036601<br>Junaidi Affan<br>None<br>Edit<br>dosen                              |
|                       | Change Password<br><b>Detete</b><br>Surawan Setya Budi S<br>0508047001<br>Edit<br>None<br>dosen                |
|                       | <b>Change Password</b><br>Delete<br>0525037401<br>Edit<br>Hardoko<br>None<br>dosen                             |
|                       | Change Password<br><b>Detete</b><br>Edit<br>admin<br>admin<br>None                                             |
|                       | Change Password<br>Delete<br>2201<br>Nuvi Ardhani Hakim Yonanto<br>Edit<br>Manajemen<br>mahasiswa              |
|                       | Delete<br><b>Change Password</b><br>2202<br>Edit<br>Candra Ardito<br>Manajemen<br>mahasiswa                    |

Gambar 6.4 Halaman *Register* Admin

#### **c. Menu Jadwal**

Pada menu jadwal, admin dapat menambah jadwal dengan cara kolektif melalui impor file data dengan format .xlsx atau menggunakan cara manual satu per satu menggunakan fitur "create". Ketika admin sudah memiliki file data dengan format yang sesuai dengan fitur impor pada halaman ini admin bisa klik "choose file" lalu pilih file data yang sesuai dan klik "import". Tetapi jika admin ingin menambahkan jadwal satu per satu bisa menggunakan fitur "create", dengan cara pilih "create" selanjutnya admin isi form yang ditampilkan lalu klik "submit". Pada halaman jadwal ini admin juga bisa mengedit jadwal dan menghapus jadwal. Untuk halaman bisa dilihat pada Gambar 6.5 Halaman Jadwal Admin

| & Mazer                          | $\equiv$                                  |                         |             |                 |                                              | admin<br>Admin     |
|----------------------------------|-------------------------------------------|-------------------------|-------------|-----------------|----------------------------------------------|--------------------|
| Menu                             | Jadwal<br>Berisi tentang informasi jadwal |                         |             |                 |                                              | Dashboard / Jadwal |
| <b>II</b> Beranda<br>2. Register | Choose File No file chosen                |                         |             | Import          | <b>Export Template</b><br><b>Export Data</b> | Create Jadwal      |
| a Jadwal                         |                                           |                         |             |                 |                                              |                    |
| <b>Mata Kuliah</b>               | $10 \vee$<br>entries per page             |                         |             |                 | Search                                       |                    |
| <b>B</b> KRS                     | <b>ID Jadwal</b>                          |                         | Waktu Mulai | C Waktu Selesai | Aksi                                         |                    |
| 2. Presensi                      | $1\,$                                     | $\hat{a}$ Hari<br>Senin | ÷.<br>13:00 | 15:00           | ÷<br>Delete<br>Edit                          |                    |
| <b>B</b> Rekapitulasi            | $\overline{2}$                            | Senin                   | 08:30       | 10:00           | Delete<br>Edit                               |                    |
|                                  | $\mathbf 3$                               | Senin                   | 10:00       | 12:00           | Delete<br>Edit                               |                    |
|                                  | $\Delta$                                  | Selasa                  | 08:30       | 10:00           | Delete<br>Edit                               |                    |
|                                  | $\sf 5$                                   | Selasa                  | 10:00       | 12:00           | Delete<br>Edit                               |                    |
|                                  | 6                                         | Selasa                  | 13:00       | 15:00           | Edit<br>Delete                               |                    |

Gambar 6.5 Halaman Jadwal Admin

#### **d. Menu Mata Kuliah**

Pada menu mata kuliah, admin dapat menambah mata kuliah dengan cara kolektif melalui impor file data dengan format .xlsx atau menggunakan cara manual satu per satu menggunakan fitur "create". Ketika admin sudah memiliki file data dengan format yang sesuai dengan fitur impor pada halaman ini admin bisa klik "choose file" lalu pilih file data yang sesuai dan klik "import". Tetapi jika admin ingin menambahkan mata kuliah satu per satu bisa menggunakan fitur "create", dengan cara pilih "create" selanjutnya admin isi form yang ditampilkan lalu klik "submit". Pada halaman jadwal ini admin juga bisa melihat detail dari mata kuliah, mengedit jadwal dan menghapus mata kuliah. Untuk halaman bisa dilihat pada Gambar 6.6 Halaman Mata Kuliah Admin

| Mazer                 | Ξ                                                                   | admin<br>Admin                                                   |
|-----------------------|---------------------------------------------------------------------|------------------------------------------------------------------|
| Menu                  | <b>Mata Kuliah</b><br>Berisi tentang informasi mata kuliah yang ada | Dashboard / Mata Kuliah                                          |
| <b>II</b> Beranda     |                                                                     |                                                                  |
| 2. Register           | Choose File No file chosen                                          | Import<br><b>Export Template</b><br>Create<br><b>Export Data</b> |
| a Jadwal              |                                                                     |                                                                  |
| <b>Mata Kuliah</b>    |                                                                     |                                                                  |
| <b>图 KRS</b>          | $10 \times$ entries per page                                        | Search                                                           |
| 2. Presensi           | Kode Mata Kuliah<br>Nama Mata Kuliah                                | $\mathcal{A}_1$<br>Program Study<br>Action                       |
| <b>图</b> Rekapitulasi | MKB107-1<br>Matematika Bisnis                                       | Delete<br>Manajemen<br><b>Details</b><br>Edit                    |
|                       | MKB108-1<br>Manajemen Biaya (M1)                                    | Delete<br><b>Details</b><br>Edit<br>Manaiemen                    |
|                       | MKK103-1<br>Bisnis Pengantar (M)                                    | <b>Delete</b><br><b>Details</b><br>Manajemen<br>Edit             |
|                       | MKK110-1<br>Matematika Bisnis (M)                                   | Delete<br><b>Details</b><br>Manajemen<br>Fdit                    |
|                       | MKK122-2<br>Analisis Bisnis Digital (M2)                            | Delete<br><b>Details</b><br>Manajemen<br>Edi                     |

Gambar 6.6 Halaman Mata Kuliah Admin

#### **e. Menu KRS**

Pada halaman KRS, admin dapat menambah KRS mahasiswa dengan cara kolektif melalui impor file data dengan format .xlsx atau menggunakan cara manual satu per satu menggunakan fitur "create". Ketika admin sudah memiliki file data dengan format yang sesuai dengan fitur impor pada halaman ini admin bisa klik "choose file" lalu pilih file data yang sesuai dan klik "import". Tetapi jika admin ingin menambahkan KRS mahasiswa satu per satu bisa menggunakan fitur "create", dengan cara pilih "create" selanjutnya admin isi form yang ditampilkan lalu klik "submit". Untuk

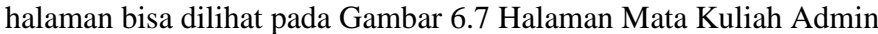

| <sup>2</sup> Mazer    | 亖                                                                                            |           |                    | admin<br>Admin                   |
|-----------------------|----------------------------------------------------------------------------------------------|-----------|--------------------|----------------------------------|
| Menu                  | Kartu Rencana Studi<br>Pada halaman ini berisi tentang siapa saja yang mengambil mata kuliah |           |                    | Dashboard / KRS                  |
| <b>II</b> Beranda     |                                                                                              |           |                    |                                  |
| 1. Register           | Choose File: No file chosen                                                                  | Import    | <b>Export Data</b> | <b>Export Template</b><br>Create |
| <b>B</b> Jadwal       |                                                                                              |           |                    |                                  |
| <b>Mata Kuliah</b>    |                                                                                              |           |                    |                                  |
| <b>B</b> KRS          | $10 -$<br>entries per page                                                                   |           |                    | Search.                          |
| + Presensi            | 1D<br>Nama                                                                                   | Role      | Program Studi      | $\sim$<br>Details                |
|                       | 2201<br>Nuvi Ardhani Hakim Yonanto                                                           | mahasiswa | Manaiemen          | Details                          |
| <b>B</b> Rekapitulasi | 2202<br>Candra Ardita                                                                        | mahasiswa | Manajemen          | Details                          |
|                       | 2203<br>Juliana Paramita Sari                                                                | mahasiswa | Manajomen          | Details                          |
|                       | 3501<br>Muhammad Arkhann                                                                     | mahasiswa | Akuntansi          | Details:                         |
|                       | 3502<br>Zamri Ahmad                                                                          | mahasiswa | Akuntansi          | Details                          |
|                       | 3503<br>Harimukti Praditya                                                                   | mahasiswa | Akuntansi          | Details                          |

Gambar 6.7 Halaman KRS Admin

Untuk detail dari KRS mahasiswa, admin dapat melihatnya dengan klik "details" lalu akan diarahkan ke halaman detail KRS sesuai dengan mahasiswa yang admin pilih tadi. Untuk tampilan halaman bisa dilihat pada Gambar 6.8 Halaman Detail KRS Admin

| 2 Mazer                | $\equiv$                    |                                                                                            |                             | admin.<br>Admin              |
|------------------------|-----------------------------|--------------------------------------------------------------------------------------------|-----------------------------|------------------------------|
| Menu                   | <b>Detail KRS</b>           | Pada halaman ini terdapat informasi mata kuliah apa saja yang diambil oleh mahasiswa/dosen |                             | Dashboard / KRS / Detail KRS |
| : Beranda              |                             |                                                                                            |                             |                              |
| 1. Register            | $10 -$<br>entries per page  |                                                                                            |                             | Search.                      |
| adwal                  | Kode Mata Kuliah            | $\sim$<br>Nama Mata Kuliah                                                                 | $\sim$<br>Prodi Mata Kuliah |                              |
|                        | MKB107-1                    | Matematika Bisnis                                                                          | Akuntansi                   | Delete                       |
| <b>III</b> Mata Kuliah | MKB108-1                    | Manajemen Biaya (M1)                                                                       | Manajemen                   | <b>Delete</b>                |
| <b>B</b> KRS           |                             |                                                                                            |                             |                              |
| 2. Presensi            | Showing 1 to 2 of 2 entries |                                                                                            |                             |                              |
| Rekapitulasi<br>P.     |                             |                                                                                            |                             |                              |

Gambar 6.8 Halaman Detail KRS Admin

## **f. Menu Presensi Admin**

Pertama admin akan melihat tampilan daftar mata kuliah yang dapat dilihat pada Gambar 6.9 Halaman Awal Presensi Admin

| 2 Mazer                | ≣                                            |                                                                                      |                   |                       |                      | admin<br>Admin         |
|------------------------|----------------------------------------------|--------------------------------------------------------------------------------------|-------------------|-----------------------|----------------------|------------------------|
| Menu<br>: Beranda      | <b>Mata Kuliah</b><br>mongabsonkan mahasiswa | Berisi tentang informasi mata kuliah yang ada dan menu selanjutnya dapat dosen dapat |                   |                       |                      | Dashboard / Presensi   |
| 2. Register            |                                              |                                                                                      |                   |                       |                      |                        |
| a Jadwal               | $10 -$<br>entries per page                   |                                                                                      |                   |                       |                      | Search                 |
| <b>III</b> Mata Kuliah | Kode Mata Kuliah                             | Nama Mata Kuliah                                                                     | Prodi Mata Kuliah | Jadwal Mata Kuliah    | Dosen Mata Kuliah    | Pertemuan              |
|                        | <b>MICH107-1</b>                             | Matematika Bisnis                                                                    | Manajemen         | Selasa, 13:00 - 15:00 | Junaidi Affan        |                        |
| <b>B</b> KRS           | MICREOR-E                                    | Manajemen Biaya (M1)                                                                 | Manajemen         | Senin, 10:00 - 12:00  | Junaidi Affan        |                        |
| 4- Presensi            | <b>MICK103-1</b>                             | Bisnis Pengantar (M)                                                                 | Manajemen         | Selasa, 08:30 - 10:00 | Hardoko              |                        |
| <b>图</b> Rekapitulasi  | <b>MICC130-1</b>                             | Matematika Bisnis (M)                                                                | Manajemen         | Selasa, 13:00 - 15:00 | Surawan Setya Budi S | None                   |
|                        | MKX122-2                                     | Analisis Bisnis Digital (M2)                                                         | Manajemen.        | Senin, 10:00 - 12:00  | Surawan Setya Budi S | None<br><b>Barbara</b> |
|                        | MKK123-2                                     | Sosiologi Ekonomi (M2)                                                               | Manajemen         | Selasa, 13:00 - 15:00 | Hardoko              | None                   |

Gambar 6.9 Halaman Awal Presensi Admin

Selanjutnya admin akan memilih mata kuliah untuk bisa mempresensikan

mahasiswa yang izin serta terlambat, sebelum itu untuk mempresensikan mahasiswa harus ada surat keterangan sakit dari dokter untuk izin karena sakit. Untuk izin yang lain harus ada surat izin pendukung. Cara untuk mempresensikan mahasiswa, setelah admin memilih mata kuliah, lalu akan masuk ke halaman peserta dari mata kuliah tersebut. admin dapat memilih status kehadiran untuk mahasiswa yang dipilih lalu klik "simpan". Untuk tampilan peserta mata kuliah dapat dilihat pada Gambar 6.10 Halaman Mempresensikan Mahasiswa

| 2 Mazer                | Ξ                                                                                               |               |                     |                        | admin<br>Admin                 |
|------------------------|-------------------------------------------------------------------------------------------------|---------------|---------------------|------------------------|--------------------------------|
| Menu                   | Peserta Mata Kuliah<br>Disini dosen dapat mengabsenkan mahasiswa yang ijin dan yang tidak hadir |               |                     |                        | Dashboard / Peserta / Presensi |
| <b>H</b> Beranda       |                                                                                                 |               |                     |                        |                                |
| 1- Register            | $10 -$<br>entries per page                                                                      |               |                     |                        | Search.                        |
| <b>B</b> Jadwal        | Nama Mahasiswa<br>NIM                                                                           | Program Studi | $\sim$<br>Pertemuan | Status Kehadiran<br>÷. | A.<br>Aksi                     |
| <b>III</b> Mata Kuliah | 2201<br>Nuvi Ardhani Hakim Yonanto                                                              | Manajemen     |                     | Pilih Status Kehadiran | Ý.<br>Simpan                   |
| <b>B</b> KRS           | 2202<br>Candra Ardito                                                                           | Manajemen     |                     | Pilih Status Kehadiran | <b>Simpan</b><br>v.            |
| 2. Presensi            | 2203<br>Juliana Paramita Sani                                                                   | Manajemen     |                     | Pilih Status Kehadiran | v<br>Simpan                    |
| <b>P</b> Rekapitulasi  | Showing 1 to 3 of 3 entries                                                                     |               |                     |                        |                                |

Gambar 6.10 Halaman Mempresensikan Mahasiswa

#### **g. Menu Rekapitulasi Admin**

Pada menu rekapitulasi, admin pertama diperlihatkan halaman daftar mata kuliah yang dapat dilihat pada Gambar 6.11 Halaman Awal Rekapitulasi

| 2 Mazer            | $\equiv$                      |                              |                   |                       | admin<br>Admin           |
|--------------------|-------------------------------|------------------------------|-------------------|-----------------------|--------------------------|
| Menu               | Daftar Mata Kuliah            |                              |                   |                       | Dashboard / Rekapitulasi |
| <b>II</b> Beranda  | Pilih Semester:               |                              |                   |                       |                          |
| 2. Register        | Semua                         |                              |                   |                       |                          |
| a Jadwal           | Filter                        |                              |                   |                       |                          |
| <b>Mata Kuliah</b> | $10 \vee$<br>entries per page |                              |                   |                       | Search                   |
| <b>B</b> KRS       | Kode Mata Kuliah              | Nama Mata Kuliah             | Prodi Mata Kuliah | Jadwal Mata Kuliah    | Dosen Mata Kuliah        |
| 2. Presensi        | MKB107-1                      | Matematika Bisnis            | Manajemen         | Selasa, 13:00 - 15:00 | Junaidi Affan            |
|                    | <b>MKB108-1</b>               | Manajemen Biaya (M1)         | Manajemen         | Senin. 10:00 - 12:00  | Junaidi Affan            |
| Rekapitulasi<br>m  | <b>MKK103-1</b>               | Bisnis Pengantar (M)         | Manajemen         | Selasa, 08:30 - 10:00 | Hardoko                  |
|                    | <b>MKK110-1</b>               | Matematika Bisnis (M)        | Manajemen         | Selasa, 13:00 - 15:00 | Surawan Setya Budi S     |
|                    | <b>MKK122-2</b>               | Analisis Bisnis Digital (M2) | Manajemen         | Senin, 10:00 - 12:00  | Surawan Setya Budi S     |
|                    | <b>MKK123-2</b>               | Sosiologi Ekonomi (M2)       | Manajemen         | Selasa, 13:00 - 15:00 | Hardoko                  |
|                    | Showing 1 to 6 of 6 entries   |                              |                   |                       |                          |

Gambar 6.11 Halaman Awal Rekapitulasi

Selanjutnya admin memilih mata kuliah yang akan dilihat hasil presensi, setelah itu akan diarahkan ke halaman peserta mata kuliah, admin dapat melihat siapa saja yang mengikuti mata kuliah tersebut. Halaman dapat dilihat pada Gambar 6.12 Halaman Kedua Rekapitulasi. Kemudian admin memilih mahasiswa yang akan dilihat rekap hasil presensinya dengan klik "Rekap Presensi"

| 2 Mazer               | ≣                                                                                        |               | admin<br>Admin                     |
|-----------------------|------------------------------------------------------------------------------------------|---------------|------------------------------------|
| Menu<br>H Beranda     | Peserta Mata Kuliah<br>Berisi tentang informasi mahasiswa yang mengambil mata kuliah ini |               | Dashboard / Rekapitulasi / Peserta |
| 2- Register           | entries per page<br>$10 -$                                                               |               | Search                             |
| a Jadwal              | NIM<br>Nama Mahasiswa<br>69                                                              | Program Studi | $\sim$<br>Action                   |
| <b>Mata Kuliah</b>    | 2201<br>Nuvi Ardhani Hakim Yonanto                                                       | Manajemen     | <b>Rekap Presensi</b>              |
| <b>B</b> KRS          | 2202<br>Candra Ardito                                                                    | Manajemen     | Rekap Presensi                     |
| <b>A</b> - Presensi   | 2203<br>Juliana Paramita Sari                                                            | Manajemen     | <b>Rekap Presensi</b>              |
| <b>B</b> Rekapitulasi | Showing 1 to 3 of 3 entries                                                              |               |                                    |

Gambar 6.12 Halaman Kedua Rekapitulasi

Setelah admin memilih mahasiswa, maka akan menampilkan halaman rekap hasil presensi mahasiswa sesuai dengan mata kuliah yang dipilih sebelumnya. Pada halaman ini juga admin dapat mengekspor data dengan format .xlsx serta juga dapat mengeprint data. Untuk tampilan halaman rekap hasil presensi dapat dilihat pada Gambar 6.13 Halaman Rekapitulasi Presensi Mahasiswa

| 2 Mazer               | ≣                                                                                                    | admin<br>Admin                                         |
|-----------------------|----------------------------------------------------------------------------------------------------|--------------------------------------------------------|
| Menu                  | Export Print                                                                                                    | Dashboard / Peserta / Hasil Presensi<br>Data Informasi |
| <b>II</b> Beranda     | Search<br>$10 -$<br>entries per page                                                                                      |                                                        |
| A. Register           | Program Studi Pertemuan<br>Waktu Presensi<br>Status Kehadiran<br>Nama Mahasiswa<br>NIM <sup>-</sup><br>Action             | Hadir<br>$~\odot$<br>$\overline{\mathbf{z}}$           |
| <b>B</b> Jadwal       | Aug. 1, 2023, 11:48 a.m.<br><b>Detete</b><br>2201 Nuvi Ardhani Hakim Yonanto<br>Manajerrien<br>Hadir                      | Terlambat                                              |
| <b>Mata Kuliah</b>    | $\overline{2}$<br><b>Detete</b><br>Nuvi Ardhani Hakim Yonanto<br>Aug. 1, 2023, 11:49 a.m.<br>liin<br>2201<br>Manajemen    | $\bullet$<br>$\overline{2}$<br>æ                       |
| <b>NRS</b>            | <b>Delete</b><br>Nuvi Ardhani Hakim Yonanto<br>Aug. 1, 2023, 11:49 a.m.<br>3<br>Terlambat<br>2201<br>Manajemen            | ijin<br>$\overline{1}$                                 |
| L' Presensi           | <b>Delete</b><br>Nuvi Ardhani Hakim Yonanto<br>Aug. 1, 2023, 11:50 a.m.<br>Manajemen<br>$\boldsymbol{A}$<br>Hadir<br>2201 |                                                        |
| <b>E</b> Rekapitulasi | Delete<br>Nuvi Ardhani Hakim Yonanto<br>Aug. 12, 2023, 1:28 a.m.<br>5<br>Terlambat<br>2201<br>Manajemen                   |                                                        |
|                       | Showing 1 to 5 of 5 entries                                                                                               |                                                        |

Gambar 6.13 Halaman Rekapitulasi Presensi Mahasiswa

## **3. Jenis Pengguna Dosen**

Menu yang terdapat pada halaman pengguna Dosen dapat dilihat pada Gambar 6.14 Menu Dosen

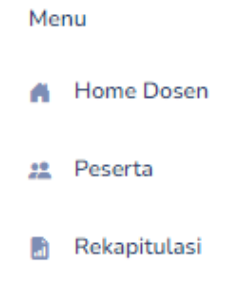

Gambar 6.14 Menu Dosen

### **a. Menu Home Dosen**

Pada menu home dosen ini dosen dapat melihat daftar mata kuliah yang ada pada hari itu, melihat informasi dari jumlah mahasiswa manajemen dan akuntansi yang di ajar atau mengambil mata kuliah yang sama dengan dosen, serta juga dapat membuat QR Code mata kuliah. Untuk tampilan home dosen dapat dilihat pada Gambar 6.15 Halaman Home Dosen

| 2 Mazer                          | ≣                                                                                                    | Junaidi Affan<br>Dosen                                      |
|----------------------------------|----------------------------------------------------------------------------------------------------|-------------------------------------------------------------|
| Menu                             | Selamat Datang Bapak/Ibu Dosen<br>Halo, Junaidi Affan (0507036601)                                                                                                    | Dashboard                                                   |
| A Home Dosen<br><b>出</b> Peserta | Search.<br>$10 -$<br>entries per page                                                                                                    | <b>Recent Messages</b>                                      |
| <b>P</b> Rekapitulasi            | Kode Mata<br>Nama Mata<br>Jadwal Mata<br>Dosen Mata<br>Prodi Mata<br>$\sim$<br>$\sim$<br>Semester<br>Pertemuan<br>Action<br>Kutiah<br>Kuliah<br>Kutiah<br>Kuliah<br>Kuliah    | Mahasiswa Manajemen.<br>пC<br>v.<br>$\overline{\mathbf{3}}$ |
|                                  | Matematika<br>Selasa, 13:00 -<br>Semester Ganiil.<br><b>Buat QR-</b><br>Junaidi Affan<br>MKB107-1<br>Akuntansi<br>Simpan<br>$1\times$<br>15:00<br>2022/2023<br>code<br>Bisnis | Mahasiswa Akuntasi<br>W<br>$\Omega$                         |
|                                  | Selasa, 13:00 -<br>Semester Ganil<br><b>Bust QR-</b><br>Matematika<br>Akuntansi<br>Junaidi Affan<br>MKB107-1<br>Smpan<br>14<br>code<br>15:00<br>2022/2023<br>Bisnis           | Total mata kuliah yang<br>œ<br>diambil<br>$\overline{2}$    |
|                                  | Selasa, 13:00 -<br>Semester Ganil<br><b>Buat QR-</b><br>Matematika<br>MKB107-1<br>Akuntansi<br>Junaidi Affan<br>Simpan<br>14<br>code<br>15:00<br>2022/2023<br>Bisnis          |                                                             |
|                                  | Showing 1 to 3 of 3 entries                                                                                                    |                                                             |

Gambar 6. 15 Halaman Home Dosen

Untuk cara membuat QR Code adalah yang pertama dosen mengedit pertemuan terlebih dahulu untuk mata kuliah yang akan di buat QR Codenya lalu klik "Simpan". Setelah itu, dosen membuat QR Code dengan klik "Buat QR-code" lalu akan muncul konfirmasi are you sure?. Kemudian klik ok maka akan otomatis QR Code dibuat. Untuk tampilan konfirmasi dapat dilihat pada Gambar 6.16 Konfirmasi QR Code

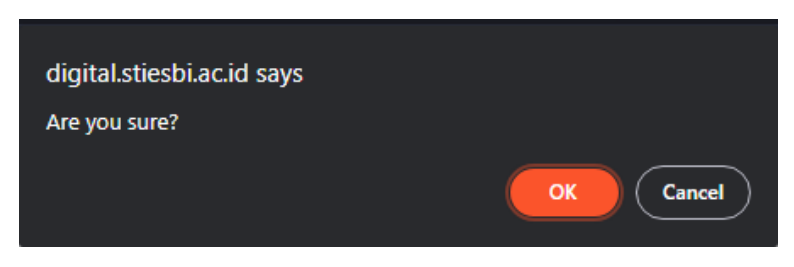

Gambar 6.16 Konfirmasi QR Code

Tampilan setelah konfirmasi pembuatan QR Code dapat dilihat pada Gambar 6.17 Tampilan QR Code

| 2 Mazer               | MKB107-1 | Matematika<br><b>Bisnis</b> | Manajemen | Selasa, 13:00 - Junaidi Affan<br>15:00 | Semester Ganjil<br>2022/2023 | $24$ Simpan | <b>Buat QR-</b><br>code |  |  |
|-----------------------|----------|-----------------------------|-----------|----------------------------------------|------------------------------|-------------|-------------------------|--|--|
| Menu                  |          | Showing 1 to 3 of 3 entries |           |                                        |                              |             |                         |  |  |
| A Home Dosen          |          |                             |           |                                        |                              |             |                         |  |  |
| 22 Peserta            |          |                             |           |                                        |                              |             |                         |  |  |
| <b>B</b> Rekapitulasi |          |                             |           |                                        |                              |             |                         |  |  |
|                       |          |                             |           |                                        |                              |             |                         |  |  |
|                       |          |                             |           |                                        |                              |             |                         |  |  |
|                       |          |                             |           |                                        |                              |             |                         |  |  |
|                       |          |                             |           |                                        |                              |             |                         |  |  |
|                       |          |                             |           |                                        |                              |             |                         |  |  |
|                       |          |                             |           |                                        |                              |             |                         |  |  |
|                       |          |                             |           |                                        |                              |             |                         |  |  |
|                       |          |                             |           |                                        |                              |             |                         |  |  |
|                       |          |                             |           |                                        |                              |             |                         |  |  |

Gambar 6.17 Tampilan QR Code

# **b. Menu Peserta**

Pada menu peserta, dosen pertama diperlihatkan halaman daftar mata kuliah yang diampu dosen. Untuk tampilan dapat dilihat pada Gambar 6.18 Halaman Awal Peserta

| 2 Mazer                           | Ξ                                               |                                                                                                  |                   |                       | Junaidi Affan<br>Doser             |
|-----------------------------------|-------------------------------------------------|--------------------------------------------------------------------------------------------------|-------------------|-----------------------|------------------------------------|
| Menu<br><b>A</b> Home Dosen       | <b>Mata Kuliah</b><br>presensi setiap mahasiswa | Berisi tentang informasi mata kuliah yang diambil dosen dan menu selanjutnya dapat melihat hasil |                   |                       | Dashboard / Peserta                |
| 22 Peserta<br><b>Rekapitulasi</b> | $10 -$<br>entries per page<br>Kode Mata Kuliah  | Nama Mata Kuliah                                                                                 | Prodi Mata Kuliah | Jadwal Mata Kuliah    | Search<br><b>Dosen Mata Kuliah</b> |
|                                   | <b>MKB107-1</b>                                 | Matematika Bisnis                                                                                | Manaiemen         | Selasa, 13:00 - 15:00 | Junaidi Affan                      |
|                                   | <b>MKB108-1</b>                                 | Manajemen Biaya (M1)                                                                             | Manajemen         | Senin. 10:00 - 12:00  | Junaidi Affan                      |
|                                   | MKB107-1                                        | Matematika Bisnis                                                                                | Manaiemen         | Selasa, 13:00 - 15:00 | Junaidi Affan                      |
|                                   | MKB107-1                                        | Matematika Bisnis                                                                                | Manajemen         | Selasa, 13:00 - 15:00 | Junaidi Affan                      |
|                                   | Showing 1 to 4 of 4 entries                     |                                                                                                  |                   |                       |                                    |

Gambar 6.18 Halaman Awal Peserta

Selanjutnya dosen memilih mata kuliah yang akan dilihat hasil presensi, setelah itu akan diarahkan ke halaman peserta mata kuliah, dosen dapat melihat siapa saja yang mengikuti mata kuliah tersebut. Halaman dapat dilihat pada Gambar 6.19 Halaman Kedua Peserta. Kemudian dosen memilih mahasiswa yang akan dilihat rekap hasil presensinya dengan klik "Rekap Presensi"

| <sup>2</sup> Mazer    | $\equiv$                                                                                 |                     | Junaidi Affan<br>Dowen                                                               |
|-----------------------|------------------------------------------------------------------------------------------|---------------------|--------------------------------------------------------------------------------------|
| Menu<br>Home Dosen    | Peserta Mata Kuliah<br>Berisi tentang informasi mahasiswa yang mengambil mata kuliah ini |                     | Dashboard / Peserta / Peserta Mata Kuliah                                            |
| 21 Peserta            | $10 \times$ entries per page                                                             |                     | Search.                                                                              |
| <b>B</b> Rekapitulasi | Nama Mahasiswa<br>NIM                                                                    | ×.<br>Program Studi | $\frac{1}{2} \left( \frac{1}{2} \right) \left( \frac{1}{2} \right)$<br><b>Action</b> |
|                       | Nuvi Ardhani Hakim Yonanto<br>2201                                                       | Manajemen           | Rekap Presensi                                                                       |
|                       | 2202<br>Candra Ardito                                                                    | Manajemen           | <b>Rekap Presensi</b>                                                                |
|                       | 2203<br>Juliana Paramita Sari                                                            | Manajemen           | <b>Rekap Presensi</b>                                                                |
|                       | Showing 1 to 3 of 3 entries                                                              |                     |                                                                                      |
|                       |                                                                                          |                     |                                                                                      |

Gambar 6.19 Halaman Kedua Peserta

Setelah dosen memilih mahasiswa, maka akan menampilkan halaman rekap hasil presensi mahasiswa sesuai dengan mata kuliah yang dipilih sebelumnya. Pada halaman ini juga admin dapat mengekspor data dengan format .xlsx serta juga dapat mengeprint data. Untuk tampilan halaman hasil presensi dapat dilihat pada Gambar 6.20 Halaman Hasil Presensi Mahasiswa

|              | <b>Rekap Presensi</b>                             |                |                  |                          |                          | Dashboard / Peserta / Peserta Mata Kuliah / Rekap Presensi |
|--------------|---------------------------------------------------|----------------|------------------|--------------------------|--------------------------|------------------------------------------------------------|
|              | Berisi tentang informasi hasil presensi mahasiswa |                |                  |                          |                          |                                                            |
| A Home Dosen | Export Print                                      |                |                  |                          |                          | Data Informasi                                             |
| 21 Peserta   | $10 -$<br>entries per page                        |                |                  | Search                   |                          |                                                            |
| Rekapitulasi | NIM<br>Program Studi                              | ċ<br>Pertemuan | Status Kehadiran | Waktu Presensi           | $\overline{\mathscr{C}}$ | Hadir<br>$\overline{2}$                                    |
|              | 2201<br>Manajemen.                                |                | Hadir            | Aug. 1, 2023, 11:48 a.m. |                          | Terlambat                                                  |
|              | 2201<br>Manajemen                                 | $\overline{2}$ | (jin             | Aug. 1, 2023, 11:49 a.m. |                          | $\mathbf 2$                                                |
|              | 2201<br>Manajemen                                 | 3              | Terlambat        | Aug. 1, 2023, 11:49 a.m. |                          | ljin                                                       |
|              | 2201<br>Manaiemen                                 | $\sim$         | Hadir            | Aug. 1, 2023, 11:50 a.m. |                          | $\mathbf{1}$                                               |
|              | 2201<br>Manajemen                                 | 5              | Terlambat        | Aug. 12, 2023, 1:28 a.m. |                          |                                                            |

Gambar 6.20 Halaman Hasil Presensi Mahasiswa

#### **c. Menu Rekapitulasi Dosen**

Pada menu rekapitulasi, dosen pertama diperlihatkan halaman daftar mata kuliah yang diampu dosen. Untuk tampilan dapat dilihat pada Gambar 6.21

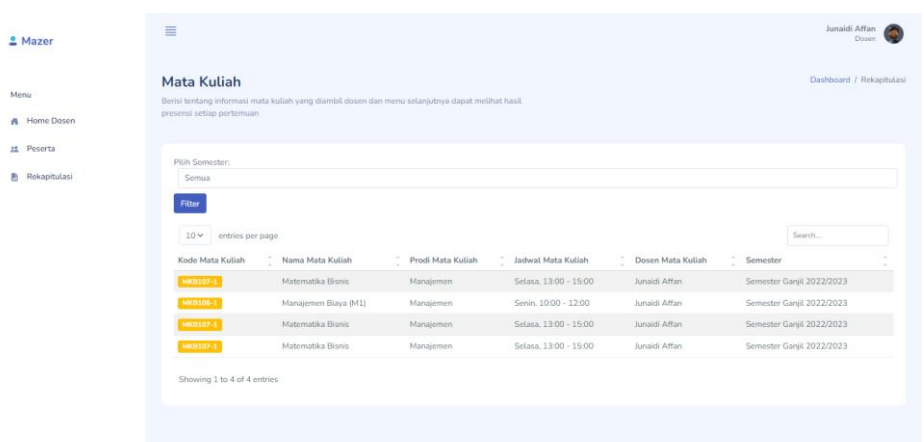

Halaman Awal Rekapitulasi Pengguna Dosen

Gambar 6. 21 Halaman Awal Rekapitulasi Pengguna Dosen

Selanjutnya dosen memilih mata kuliah yang akan dilihat hasil presensi, setelah itu akan diarahkan ke halaman pertemuan mata kuliah, dosen dapat melihat pertemuan-pertemuan dari mata kuliah tersebut. Halaman dapat dilihat pada Gambar 6.22 Halaman Kedua Rekapitulasi Pengguna Dosen. Kemudian dosen memilih pertemuan berapa yang akan dilihat rekap hasil presensinya dengan klik "nomor pertemuan"

| & Mazer               | Ξ                            |                  | Junaidi Affan<br>Dosen                          |
|-----------------------|------------------------------|------------------|-------------------------------------------------|
| Menu                  |                              |                  | Dashboard / Rekapitulasi / Mata Kuliah MKB107-1 |
| A Home Dosen          | $10 \times$ entries per page |                  | Seech.                                          |
| 22 Peserta            | Pertemuan                    | Kode Mata Kuliah |                                                 |
| <b>E</b> Rekapitulasi | $\mathbf{1}$                 | MKB107-1         |                                                 |
|                       | $\overline{z}$               | MKB107-1         |                                                 |
|                       | 3                            | MKB107-1         |                                                 |
|                       | i4                           | MKB107-1         |                                                 |
|                       | $\overline{5}$               | MKB107-1         |                                                 |
|                       | Showing 1 to 5 of 5 entries  |                  |                                                 |

Gambar 6.22 Halaman Kedua Rekapitulasi Pengguna Dosen

Setelah dosen memilih pertemuan, maka akan menampilkan halaman rekap hasil presensi mata kuliah sesuai dengan pertemuan yang dipilih sebelumnya. Untuk tampilan halaman hasil presensi dapat dilihat pada Gambar 6.23 Halaman Rekap Hasil Presensi Pertemuan.

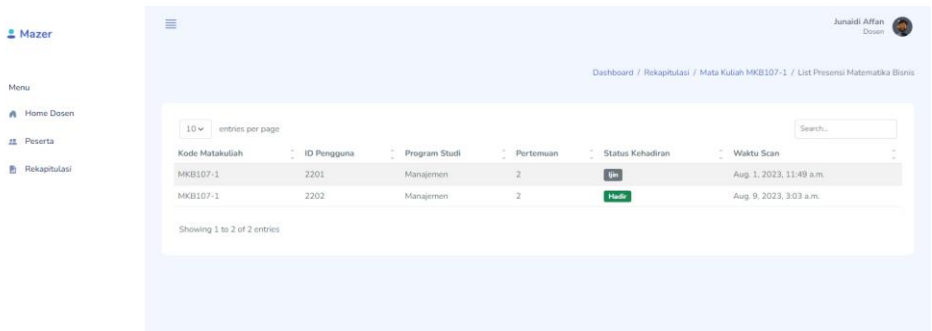

Gambar 6.23 Halaman Rekap Hasil Presensi Pertemuan

#### **4. Jenis Pengguna Mahasiswa**

Menu yang terdapat pada halaman pengguna mahasiswa dapat dilihat pada Gambar 6.24 Menu Mahasiswa

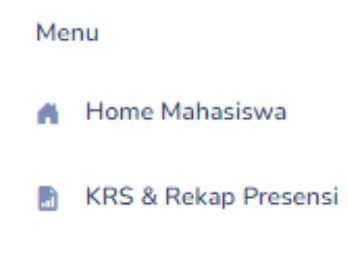

Gambar 6.24 Menu Mahasiswa

# **a. Menu Home Mahasiswa**

Pada menu home mahasiswa ini, mahasiswa dapat melihat daftar mata kuliah yang ada pada hari itu sesuai dengan mata kuliah yang diambil.

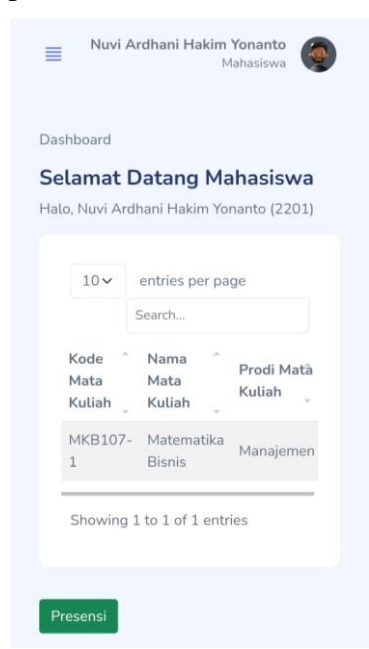

Halaman dapat dilihat pada Gambar 6.25 Halaman Home Mahasiswa

Gambar 6.25 Halaman Home Mahasiswa

Selanjutnya untuk melakukan presensi, mahasiswa dapat menekan tombol "Presensi". Yang nanti akan diarahkan ke halaman kamera, pada halaman kamera mahasiswa harus menekan tombol "Start" agar dapat mengaktifkan kamera. Untuk tampilan awal sebelum menekan tombol "Start" dapat dilihat pada Gambar 6.26 Halaman Awal Kamera.

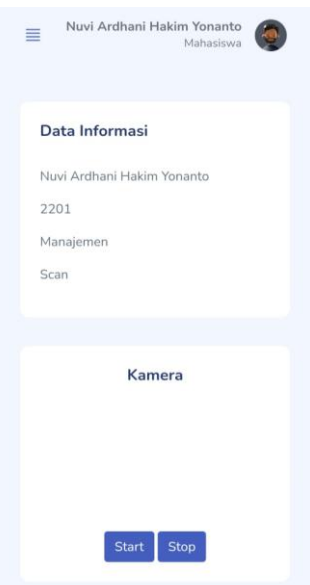

Gambar 6.26 Halaman Awal Kamera

Kemudian mahasiswa dapat mengaktifkan kamera lalu memindai QR Code yang telah di buat oleh dosen sebelumnya. Untuk tampilan sebelum dan sesudah memindai dapat dilihat pada Gambar 6.27 Tampilan Kamera

#### **Sebelum Scan QR Code Sesudah Scan QR Code** 14:44 | 0.4KB **14:44 11 1KR** ▲ digital.stiesbi.ac.id/pi ↓ 3 :  $\hat{\Omega}$  · a digital.stiesbi.ac.id/pi ·  $\hat{\Psi}$  · 3 ·  $\triangle$ Nuvi Ardhani Hakim Yonanto Nuvi Ardhani Hakim Yonanto  $\equiv$ G  $=$ Data Informasi Data Informasi Nuvi Ardhani Hakim Yonanto Nuvi Ardhani Hakim Yonanto 2201 2201 Manaiemen Manaiemen Dosen Pengampu: 0507036601 Scan Kode Mata Kuliah: MKB107-1 Noue Mata Kutiah, MKB<br>Nama Mata Kutiah: Man<br>Pemasaran (M1)<br>Hari: Senin Waktu Mulai: 08:30 Kamera Waktu Selesai: 10:00<br>Prodi: Manajemen Pertemuan: 1 ester: Semester Ganiil 2022/2023 da telah presensi Kamera

Gambar 6. 27 Tampilan Kamera

#### **b. Menu KRS dan Rekap Presensi**

Pada menu KRS & Rekap Presensi, mahasiswa pertama diperlihatkan halaman daftar mata kuliah yang diambil. Pada halaman ini terdapat tombol details dan Rekap Presensi. Tombol details digunakan untuk melihat informasi rinci dari mata kuliah yang dan tombol rekap presensi digunakan untuk melihat hasil presensi dari mata kuliah yang dipilih. Untuk tampilan dapat dilihat pada Gambar 6.28 Halaman Awal KRS dan Rekap Presensi

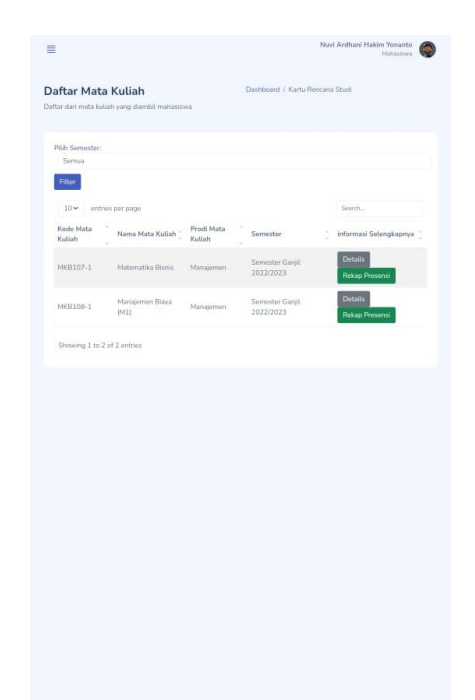

Gambar 6.28 Halaman Awal KRS dan Rekap Presensi

Setelah mahasiswa menekan tombol "Rekap Presensi" sesuai mata kuliah yang dipilih, mahasiswa akan diarahkan ke halaman rekap presensi untuk melihat hasil presensi. Halaman dapat dilihat pada Gambar 6.29 Halaman Rekap Presensi.

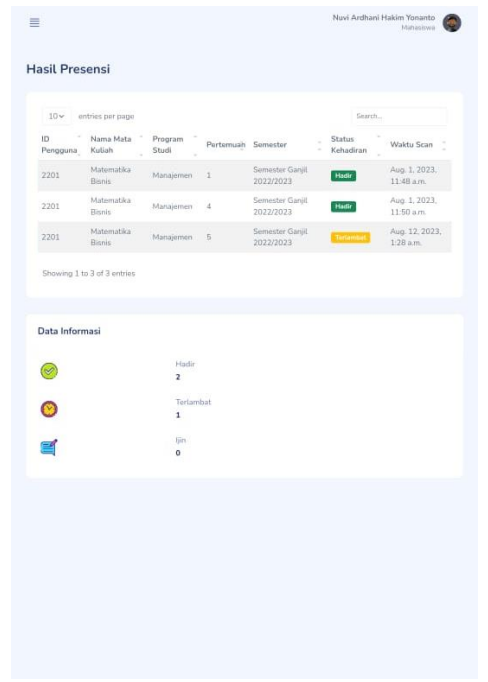

Gambar 6.29 Halaman Rekap Presensi